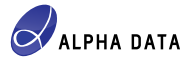

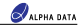

## **ADM-PCIE-KU3 SDAccel Board Installation**

# **Introduction**

This application note provides details on the hardware and software setup required to begin development with the **Xilinx® SDAccel™ Development Environment**, using the Alpha Data ADM-PCIE-KU3 accelerator card. For support, please e-mail:

[support@alpha-data.com](mailto:support@alpha-data.com?subject=ADM-PCIE-KU3%20SDAccel%20Support%20Request) (\$)

# **Supported SDAccel Releases**

For a list of supported SDAccel™ releases, along with a list of ADM-PCIE-KU3 SDAccel™ platform releases, please refer to Alpha Data **RN0152**.

# **Hardware Requirements**

- 1) An **ADM-PCIE-KU3** accelerator card.
- 2) A **Host Machine**. This will host the ADM-PCIE-KU3 accelerator card.
- <span id="page-0-0"></span>3) A **Programming Machine**. This will be used to program the ADM-PCIE-KU3 with the ADM-PCIE-KU3 Device Support Archive (DSA). support@alpha-data.com \frac{inft and and one of the **Pacific Core of the and and an-of the stars and and an-of the subsect of the subsect of the subsect of the subsect of the subsect of the subsection of the <b>Pacific Core** 
	- 4) A **Xilinx® Platform Cable USB II**, or similar JTAG programming box.

# **Software Requirements**

- 1) The Host Machine must be running the **CentOS** Linux distribution, capable of performing tasks with root privileges.
- 2) The Host Machine must have one of the [Supported SDAccel Releases](#page-0-0) installed.
- 3) The Programming Machine may be running either Linux or Windows and must have the **Vivado® Design Suite** installed, which may be a Lab Tools version if necessary.

#### **Note:**

For a list of CentOS versions that your particular SDAccel™ installation supports, along with a list of Linux packages to install, please refer to Xilinx® **UG1238**.

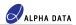

# <span id="page-1-0"></span>**Installing the ADM-PCIE-KU3**

This section describes each of the steps involved in performing the ADM-PCIE-KU3 SDAccel™ board installation.

### **Step 1 - Preparing the Board Installation Files**

#### **Note:**

Within the remainder of this application note, **/opt/Xilinx/SDx/2017.4** is referred to as the SDAccel™ installation directory.

- 1) Power-on the Host Machine, boot into your chosen Linux distribution then open a command prompt.
- 2) Download the ADM-PCIE-KU3 SDAccel™ platform package that matches your installed SDAccel™ release from the following link:

<ftp://ftp.alpha-data.com/pub/sdaccel/platform/adm-pcie-ku3/>

It is assumed that the path to the downloaded platform package is:

**~/Downloads/xilinx\_adm-pcie-ku3\_2ddr-xpr\_4\_0-2017\_4-1.0.0.zip**

3) Navigate to the SDAccel™ installation directory:

```
$ cd /opt/Xilinx/SDx/2017.4
```
4) Unzip the downloaded ADM-PCIE-KU3 platform package into the **platforms** directory:

```
$ sudo unzip ~/Downloads/xilinx_adm-pcie-ku3_2ddr-xpr_4_0-2017_4-1.0.0.zip
   -d platforms/.
```
This will generate the following directory:

/opt/Xilinx/SDx/2017.4/platforms/xilinx\_adm-pcie-ku3\_2ddr-xpr\_4\_0

5) Source the **settings64.sh** script within the SDAccel™ installation directory:

\$ source settings64.sh

6) Generate the ADM-PCIE-KU3 board installation directory using the **xbinst** utility:

\$ sudo bin/xbinst -f xilinx\_adm-pcie-ku3\_2ddr-xpr\_4\_0 -d ku3\_dsa

The expected output is of the form:

```
****** xbinst v2017.4 (64-bit)
               **** SW Build 2086221 on Fri Dec 15 20:54:30 MST 2017
                 ** Copyright 1986-2017 Xilinx, Inc. All Rights Reserved.
           INFO: [XBINST 60-895] Target platform: /opt/Xilinx/SDx/2017.4/platforms/
           xilinx_adm-pcie-ku3_2ddr-xpr_4_0/xilinx_adm-pcie-ku3_2ddr-xpr_4_0.xpfm
           INFO: [XBINST 60-267] Packaging for PCIe...
           INFO: Adding section [CLEARING_BITSTREAM (1)] using: 'xilinx_adm-pcie'
           (1058073 Bytes)
          Successfully completed 'xclbincat'
          INFO: [XBINST 60-268] Packaging for PCIe...COMPLETE
h phylm alphad-sata comphylm/shonocloid/alform pole-skil/5.<br>
assumed that the path to the downloaded platform package is:<br>
-/Downloaded platform package is:<br>
-/Downloaded platform package is:<br>
a) Navigate to the
```

```
INFO: [XBINST 60-667] xbinst has successfully created a board installation
directory at /opt/Xilinx/SDx/2017.4/ku3_dsa.
```
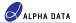

#### **Note:**

Within the remainder of this application note, **/opt/Xilinx/SDx/2017.4/ku3\_dsa** is referred to as the ADM-PCIE-KU3 board installation directory.

#### **Note:**

The ADM-PCIE-KU3 board installation directory will contain a number of significant items:

i) An MCS file, used to program a region of the ADM-PCIE-KU3 configuration memory with the ADM-PCIE-KU3 DSA:

#### **/opt/Xilinx/SDx/2017.4/ku3\_dsa/xbinst/firmware/xilinx\_adm-pcie-ku3\_2ddr-xpr\_4\_0.mcs**

ii) A shell script, used to build and install the driver needed by the ADM-PCIE-KU3 when accelerating SDAccel™ applications:

#### **/opt/Xilinx/SDx/2017.4/ku3\_dsa/xbinst/install.sh**

iii) A test directory, containing a simple, pre-built executable and kernel which can be used to verify the ADM-PCIE-KU3 board installation:

#### **/opt/Xilinx/SDx/2017.4/ku3\_dsa/xbinst/test/verify.exe**

#### **/opt/Xilinx/SDx/2017.4/ku3\_dsa/xbinst/test/verify.xclbin**

8) Copy the newly-generated MCS file,

**/opt/Xilinx/SDx/2017.4/ku3\_dsa/xbinst/firmware/xilinx\_adm-pcie-ku3\_2ddr-xpr\_4\_0.mcs**,

into the Programming Machine.

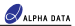

## **Step 2 - Setting Up the Hardware**

- 1) Remove all power from the Host Machine.
- 2) On the ADM-PCIE-KU3, locate the DIP quad-switch **SW1** on the bottom face of the card (the face opposite the FPGA), then set each switch to match the configuration given in [Table 1.](#page-3-0)

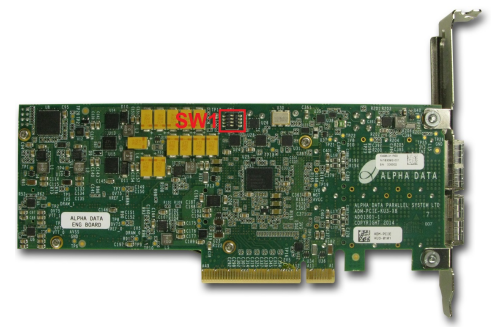

**Figure 1 : The bottom face of the ADM-PCIE-KU3**

| Switch   | SW1-1 | SW1-2 SW1-3 |    | SW1-4 |
|----------|-------|-------------|----|-------|
| Position | OFF   | ON          | ON | ON    |

**Table 1 : ADM-PCIE-KU3 Switch Configuration**

<span id="page-3-0"></span>3) Install the ADM-PCIE-KU3 into an available PCI Express slot within the Host Machine.

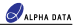

4) On the ADM-PCIE-KU3, locate the JTAG connector **J3** on the front face of the card, then establish a JTAG connection between the JTAG programming box and the ADM-PCIE-KU3.

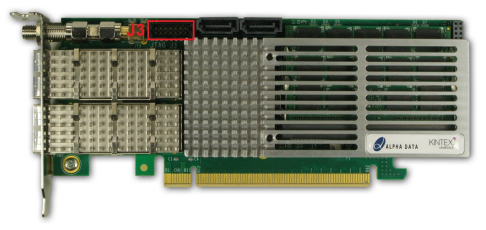

**Figure 2 : The front face of the ADM-PCIE-KU3**

5) Establish a USB connection between the JTAG programming box and the Programming Machine.

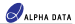

## **Step 3 - Programming the ADM-PCIE-KU3**

#### **Note:**

The Host Machine is required only to supply power to the ADM-PCIE-KU3 in this step.

- 1) Power-on the Host Machine.
- 2) Power-on the Programming Machine, launch Vivado® in GUI mode then select **Flow -> Open Hardware Manager**.

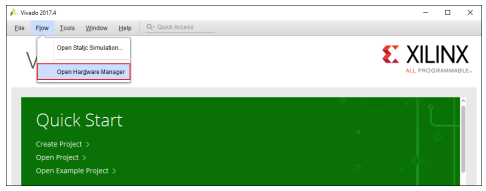

**Figure 3 : Opening Vivado Hardware Manager**

3) Select **Tools -> Open New Target**.

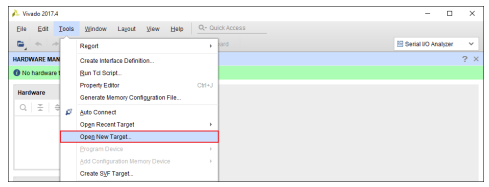

**Figure 4 : Opening a New Target**

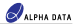

4) From the **Open Hardware Target** window, click **Next**.

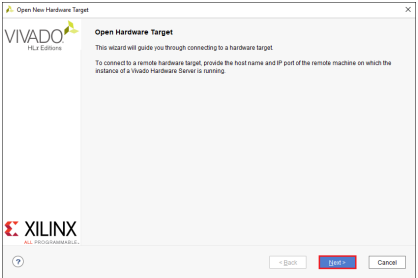

**Figure 5 : The Open Hardware Target window**

5) From the **Hardware Server Settings** window, select **Local server** then click **Next**.

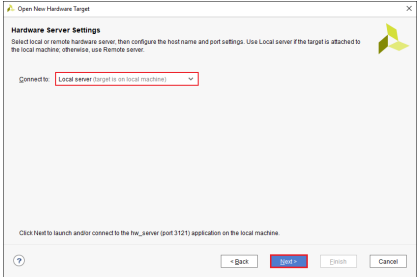

**Figure 6 : The Hardware Server Settings window**

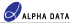

6) From the **Select Hardware Target** window, select the **xilinx\_tcf** target then click **Next**.

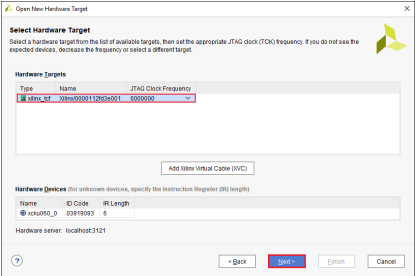

**Figure 7 : The Select Hardware Target window**

7) From the **Open Hardware Target Summary** window, click **Finish**.

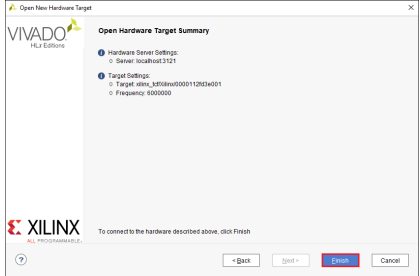

**Figure 8 : The Open Hardware Target Summary window**

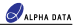

8) Within the **Hardware** sub-window of Vivado® Hardware Manager, right-click on the **xcku060\_0** part and select **Add Configuration Memory Device**.

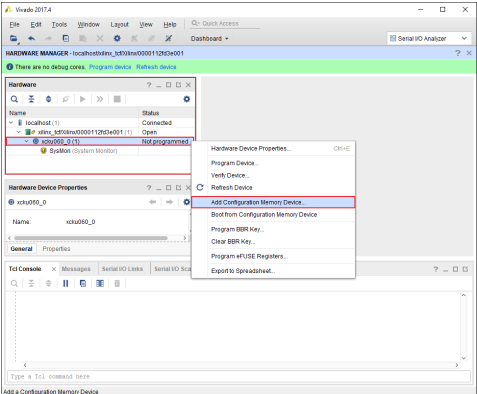

**Figure 9 : Opening the Configuration Memory Device settings**

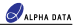

9) From the **Add Configuration Memory Device** window, choose the **mt28gu01gaax1e-bpi-x16** memory part then click **OK**.

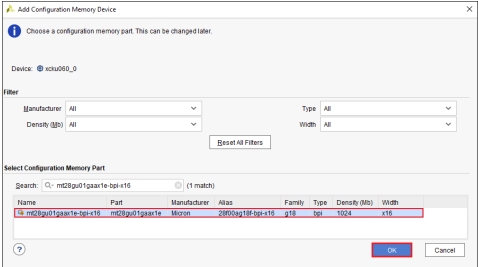

**Figure 10 : The Add Configuration Memory Device window**

10) If prompted, click **OK** to program the configuration memory device.

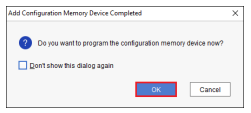

**Figure 11 : The Memory Device Programming prompt**

11) From the **Program Configuration Memory Device** window, fill the **Configuration file** field with the path to the ADM-PCIE-KU3 DSA MCS file that was copied over from the Host Machine then make sure that the settings match those seen in [Figure 12](#page-10-0).

<span id="page-10-0"></span>Once these settings have been confirmed, click **OK** then wait for the configuration memory programming procedure to finish.

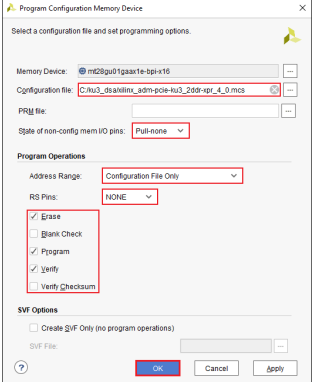

**Figure 12 : The Program Configuration Memory Device window**

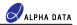

12) Within the **Hardware** sub-window of Vivado® Hardware Manager, right-click on the **xcku060\_0** part and select **Boot from Configuration Memory Device**.

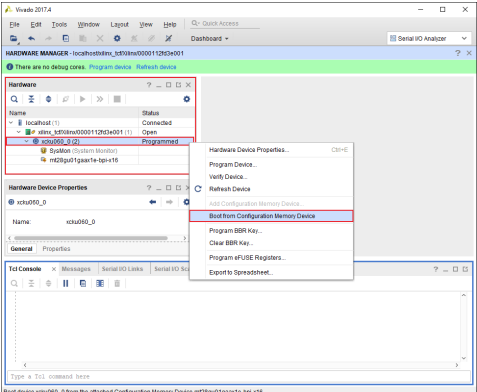

**Figure 13 : Booting from the ADM-PCIE-KU3 Configuration Memory Device**

13) Within the **Tcl Console** sub-window of Vivado® Hardware Manager, check the log output and verify that the **Done pin status: HIGH** message can be seen.

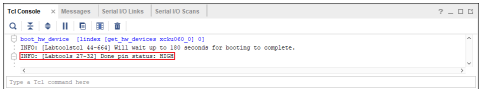

**Figure 14 : Tcl Console log showing the 'Done pin status: HIGH' message**

14) Disconnect the JTAG programming box from the ADM-PCIE-KU3, then reboot the Host Machine.

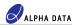

### <span id="page-12-0"></span>**Step 4 - Installing the Linux Drivers**

- 1) Boot the Host Machine into your chosen Linux distribution, then open a command prompt.
- 2) Navigate to the ADM-PCIE-KU3 board installation directory, which was created in [Step 1 Preparing the](#page-1-0) [Board Installation Files](#page-1-0).

\$ cd /opt/Xilinx/SDx/2017.4/ku3\_dsa/xbinst

3) Run the **install.sh** script with the following flags:

\$ sudo ./install.sh -f yes -k yes

The expected output is of the form:

```
INFO: Creating ICD entry for Xilinx Platform
INFO: Installing firmware for FPGA devices
Found hal zip..ignoring
/tmp/4224/0
Archive: xclmgmt.zip
   inflating: driver/include/xclerr.h
   inflating: driver/include/xclbin.h
   inflating: driver/xclng/mgmt/mgmt-bit.c
  inflating: driver/xclng/mgmt/mgmt-core.c
   inflating: driver/xclng/mgmt/mgmt-core.h
```

```
rmmod -s xocl || true
rmmod -s xdma || true
modprobe xocl
Generating SDAccel runtime environment setup script, setup.sh for bash
Generating SDAccel runtime environment setup script, setup.csh for (t)csh
```
#### **Note:**

The **install.sh** script is used to perform a number of tasks:

- i) Builds, installs and loads the **xclmgmt** and **xocl** kernel modules, required by the ADM-PCIE-KU3 when used within SDAccel™ applications.
- ii) Installs a copy of the ADM-PCIE-KU3 DSA firmware into **/lib/firmware/xilinx**.
- iii) Creates a Xilinx® OpenCL Installable Client Driver (ICD) at **/etc/OpenCL/vendors**. This can be used to allow multiple implementations of OpenCL to co-exist within the same system, which in turn lets the developer pick between a list of available platforms at runtime.
- iv) Generates a **setup.sh** script within the same directory. This script can be used to setup the runtime environment of an SDAccel™ application that targets the ADM-PCIE-KU3.

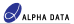

## **Step 5 - Verifying the ADM-PCIE-KU3 Board Installation**

The **verify.exe** and **verify.xclbin** files, included within ADM-PCIE-KU3 platform package, can be used to verify the ADM-PCIE-KU3 SDAccel™ board installation:

1) Copy the **test** directory within the ADM-PCIE-KU3 board installation directory into a directory which is not write-protected:

\$ cp -r /opt/Xilinx/SDx/2017.4/ku3\_dsa/xbinst/test /tmp/.

2) Navigate to the newly-created **test** directory:

```
$ cd /tmp/test
```
- 3) Source the **setup.sh** script within the ADM-PCIE-KU3 board installation directory:
	- \$ source /opt/Xilinx/SDx/2017.4/ku3\_dsa/xbinst/setup.sh
- 4) Add the 'execute' permission to the **verify.exe** file:

```
$ chmod +x verify.exe
```
5) Run the **verify.exe** executable:

```
$ ./verify.exe
```
#### The expected output is of the form:

```
Linux:3.10.0-514.26.2.el7.x86_64:#1 SMP Tue Jul 4 15:04:05 UTC 2017:x86_64
---
XILINX_OPENCL="/mnt/hdd/Xilinx/SDx/2017.4/ku3_dsa/xbinst"
LD_LIBRARY_PATH="/mnt/hdd/Xilinx/SDx/2017.4/ku3_dsa/xbinst/runtime/lib/x86_64 
:"
---
Platform[0] name: Xilinx.
~~~~~~~~~~~~~~~~~~~~~~~~~~~Device 0~~~~~~~~~~~~~~~~~~~~~~~~~~~
                           Device name: xilinx_adm-pcie-ku3_2ddr-xpr_4_0
Max work-group size: 4096<br>Jocal memory size (MB): 16384
Local memory size (MB):
Max clock frequency (MHz): 250
~~~~~~~~~~~~~~~~~~~~~~~~~~~~~~~~~~~~~~~~~~~~~~~~~~~~~~~~~~~~~~
INFO: Accelerating a simple 'squaring' kernel on hardware to verify ADM-PCIE-KU3
board installation.
INFO: Input data: 001, 002, 003, 004, 005, 006, 007, 008, 009, 010
```
INFO: Output data: 001, 004, 009, 016, 025, 036, 049, 064, 081, 100 INFO: ADM-PCIE-KU3 board installation OK.

### **Building and Running SDAccel Applications for the ADM-PCIE-KU3**

In order to successfully build and run an SDAccel™ host application that targets the ADM-PCIE-KU3, make sure of the following:

- i) The SDAccel™ host application is linked with the following runtime libraries:
	- The GNU C++ runtime found within the ADM-PCIE-KU3 board installation directory, **/opt/Xilinx/SDx/2017.4/ku3\_dsa/xbinst/runtime/lib/x86\_64/libstdc++.so.6** -L/opt/Xilinx/SDx/2017.4/ku3\_dsa/xbinst/runtime/lib/x86\_64 -lstdc++
	- The Xilinx® OpenCL runtime found within the ADM-PCIE-KU3 board installation directory, **/opt/Xilinx/SDx/2017.4/ku3\_dsa/xbinst/runtime/lib/x86\_64/libxilinxopencl.so**

```
-L/opt/Xilinx/SDx/2017.4/ku3_dsa/xbinst/runtime/lib/x86_64 -lxilinxopencl
or
```
-L/opt/Xilinx/SDx/2017.4/ku3\_dsa/xbinst/runtime/lib/x86\_64 -lOpenCL

with the Xilinx® OpenCL ICD installed (see [Step 4 - Installing the Linux Drivers\)](#page-12-0).

ii) The **setup.sh** script within the ADM-PCIE-KU3 board installation directory is sourced before running the SDAccel™ host application:

source /opt/Xilinx/SDx/2017.4/ku3\_dsa/xbinst/setup.sh

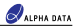

# **Document Revision History**

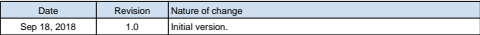

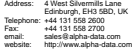